# **How to Assign a LinkedIn Learning Video Within a Canvas Course**

### **Step One – Activate Your Free LinkedIn Learning Account**

- You can find the log-in button at [www.linkedinlearning.uw.edu](http://www.linkedinlearning.uw.edu/)
- You do not need to have a regular LinkedIn account.

#### **Step Two – Ensure You Have Admin Access to LinkedIn Learning**

- Look in the top right corner of your LinkedIn Learning account page for the "Go to Admin" button.
- If you do not see it, email Briana Randall at [brianakr@uw.edu](mailto:brianakr@uw.edu) and ask to be granted Admin access.

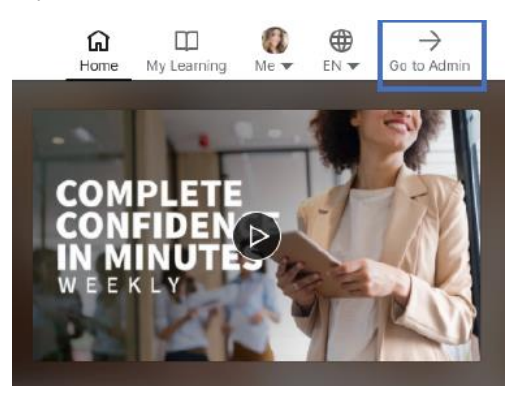

## **Step Three – Find the Video or Course You Want to Assign**

- Browse courses in LinkedIn Learning using your Admin account. Performing key word searches in the search box at the top works well.
- When you find your desired course, click "More" and then click "Share Via Link"
- If you have already clicked into the video, you find the link by clicking the Recommend arrow and then "Share via Link"

 $\Box$  Teams

Share via link This link is an SSO URL

• Using these links ensures students go straight to the assigned video when logging in to LinkedIn Learning

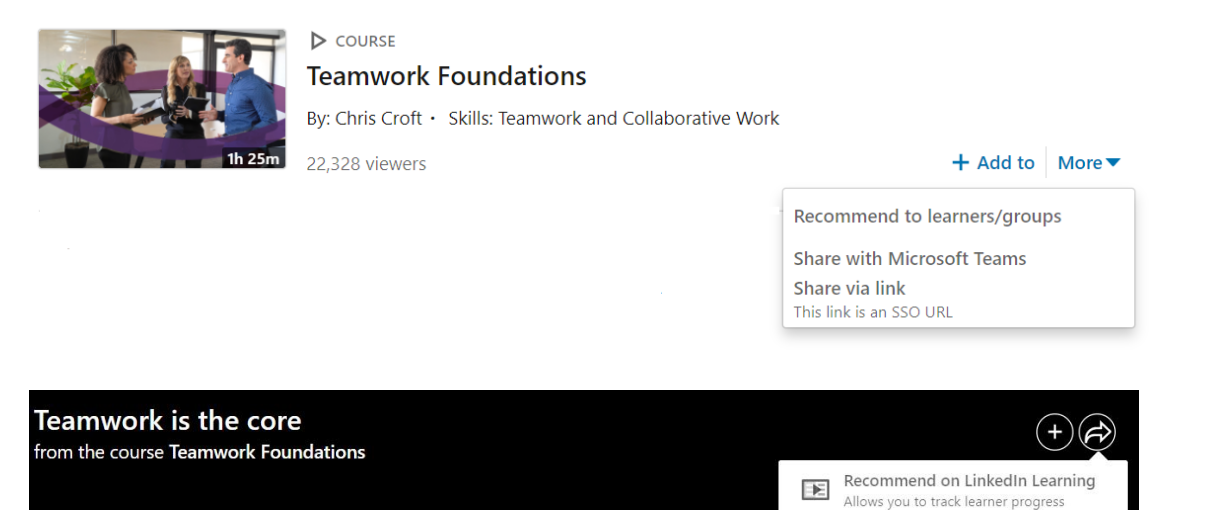

## **Step Four – Add an External Tool to a Course in Canvas**

- Log into Canvas, find your course, and click the Assignments tab
- Click +Assignment to create a new assignment
- Set the Points value to 100
- Set Display Grade as "Percentage"
- In the Submission Type dropdown, select "External Tool"
- Paste the LinkedIn Learning video or course link into the box
- Make sure "Load This Tool in a New Tab" box is selected
- Click Save or Save & Publish

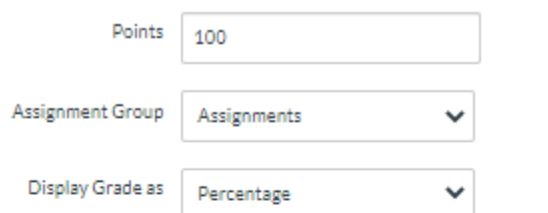

 $\Box$  Do not count this assignment towards the final grade

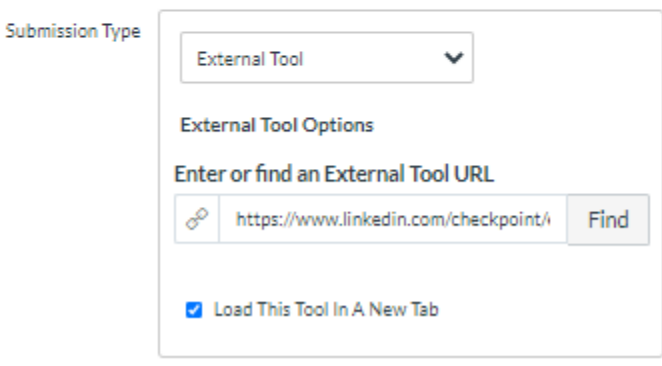